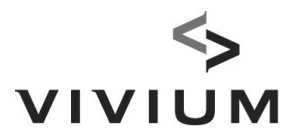

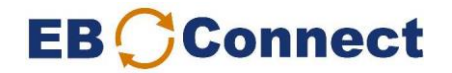

## Manuel : transmettre des nouveaux salaires (ou des primes uniques)

Une fois par an, aux alentours de l'échéance annuelle, vous devez transmettre vos salaires. Vous en êtes averti(e) par e-mail.

Vous devez cependant prendre l'initiative de transmettre les primes uniques.

1. Transmettez vos modifications de personnel (= autres modifications que pour le salaire) quelques jours à l'avance

Le lendemain, vérifiez via l'écran « Liste des actions » si les modifications ont été traitées.

2. Dans Téléchargements, sélectionnez « Liste de salaires à compléter » (ou « Liste de primes uniques à compléter »).

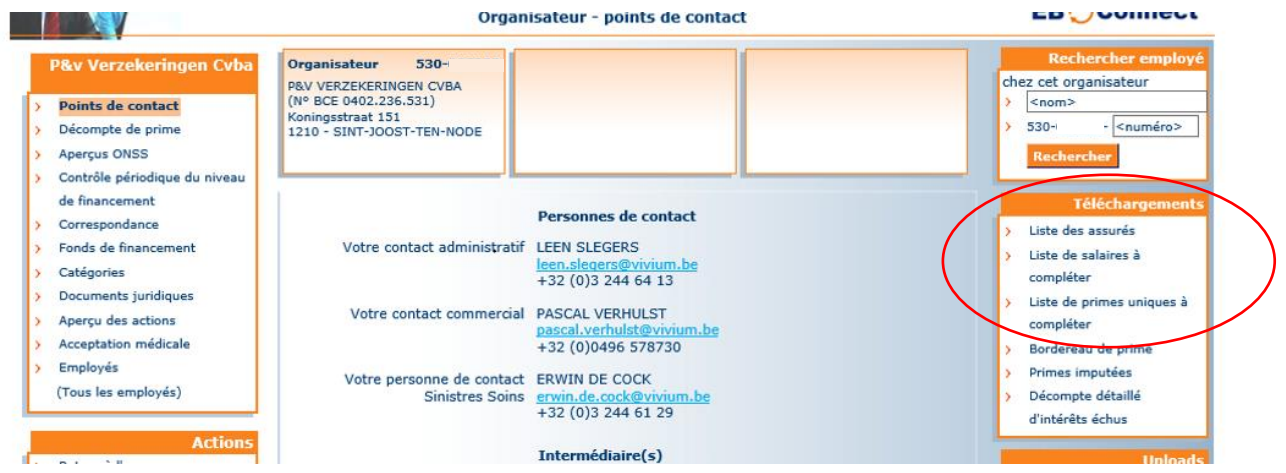

## 3. Choisissez votre date de mutation et cliquez sur « Demander ».

La date de mutation pour les salaires est l'échéance annuelle.

Vous choisissez la date de mutation des primes uniques en fonction du moment où vous voulez effectuer le versement. Entrez votre adresse e-mail. Vous recevrez ainsi un e-mail dès que le téléchargement est prêt.

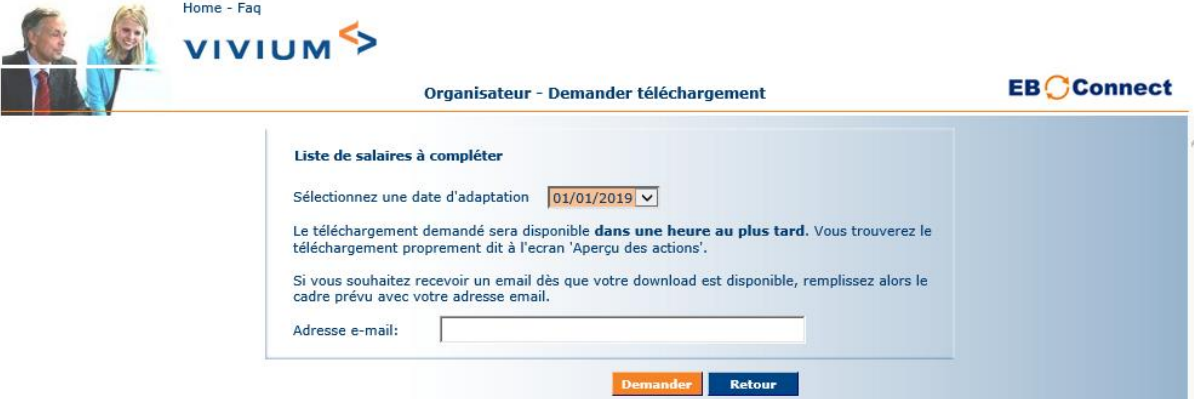

**Vivium** est une marque de P&V Assurances sc **Siège social** Siège social Siège d'Anvers Entreprise d'assurances agréée sous le code 0058 Rue Royale 151 - 1210 Bruxelles Desguinlei 92 – 2018 Antwerpen www.vivium.be BCE/TVA BE 0402 236 531 – RPM Bruxelles TÉL. +32 (0)2 406 35 11 TÉL. +32 (0)3 244 66 88

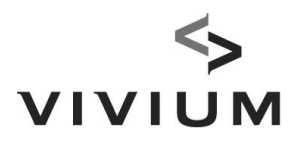

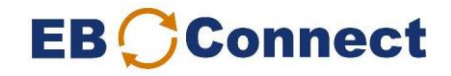

4. Dès réception de l'e-mail : allez à l'écran « Aperçu des actions »

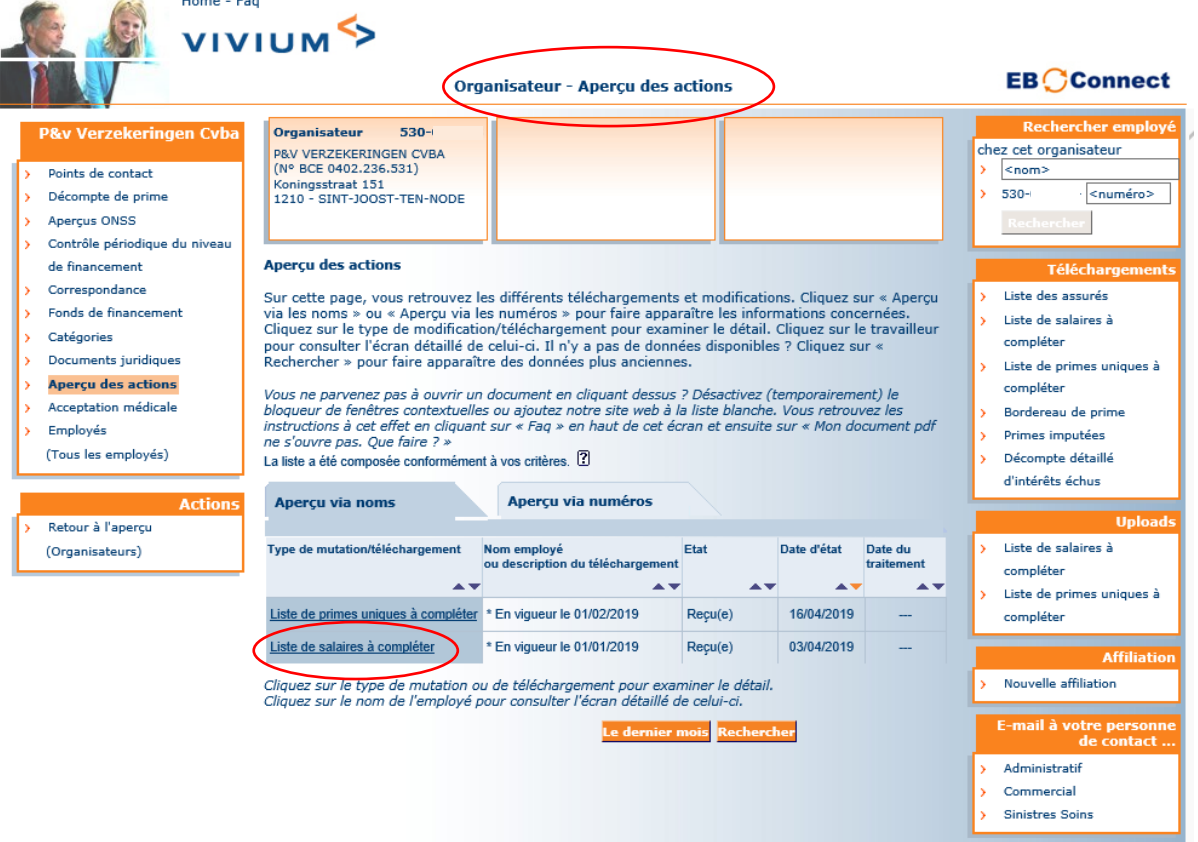

5. Complétez la liste (uniquement les champs verts !)

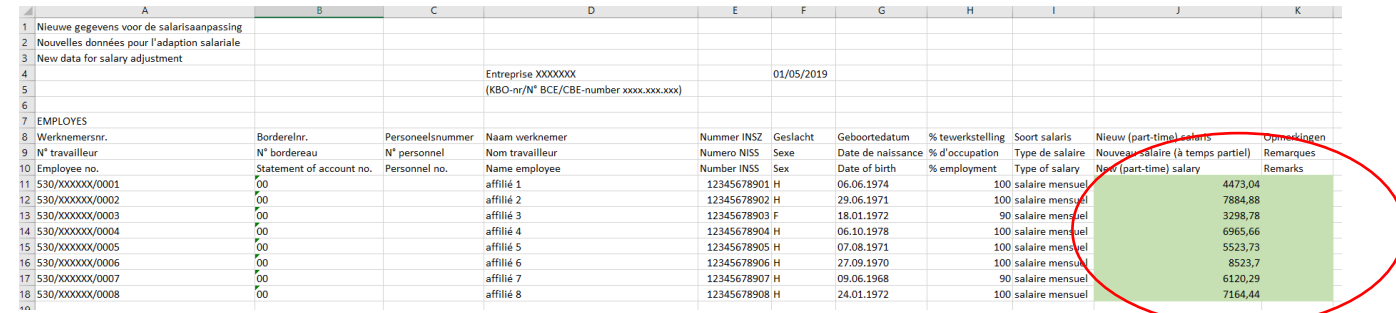

## IMPORTANT

- Remplacez simplement les anciens salaires par les nouveaux
- Utilisez exactement le même format (max. 2 chiffres après la virgule)
- Entrez toujours le même type de salaire : salaire mensuel, salaire annuel, etc. (chaque fois salaire à temps plein pour les temps pleins, salaire à temps partiel pour les temps partiels)
- Complétez le champ comme un montant et non comme une formule. Si vous utilisez la formule 'vlookup' (recherche verticale), terminez par un copy-paste value (valeurs).
- 6. Conservez cette liste

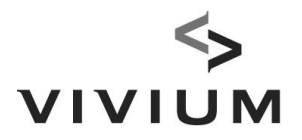

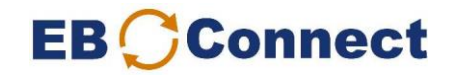

7. Dans Uploads, sélectionnez « Liste de salaires à compléter » (ou « Liste de primes uniques à compléter »).

Assurez-vous de vous trouver à l'écran « Organisateur ».

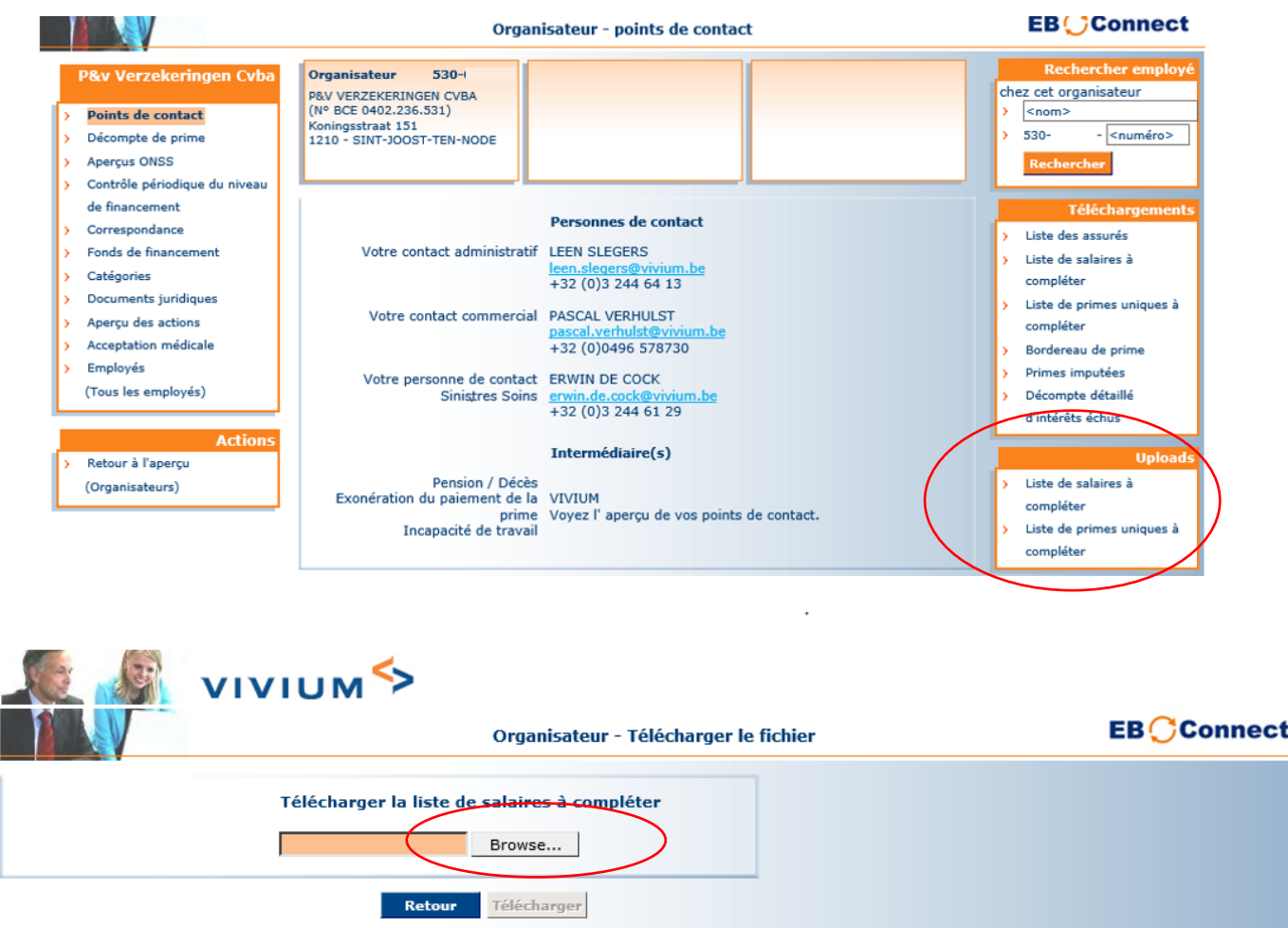

Cherchez la liste complétée dans vos dossiers via le bouton « Browse » et cliquez sur « Télécharger ».

8. Sur l'écran « Aperçu des actions », vérifiez que le statut affiche bien « Envoyé(e) ».

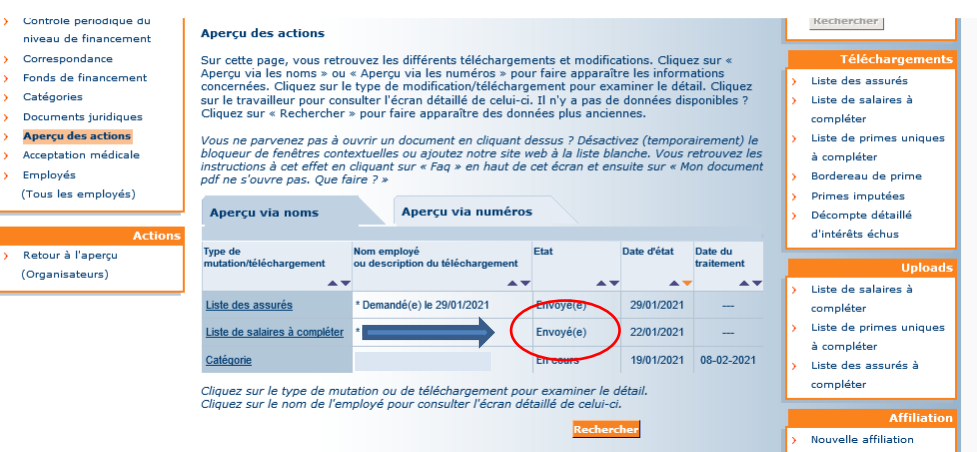

Si ce statut n'a pas été adapté, veuillez contacter votre gestionnaire.

Vos salaires (primes uniques) sont à présent traités. Merci !